## **Adversary Proceedings - Case Opening**

(Procedure for U.S. Bankruptcy Court, Eastern District of Wisconsin as of 7/7/2014)

To open an adversary proceeding, go to the Adversary menu and select Open an AP Case.

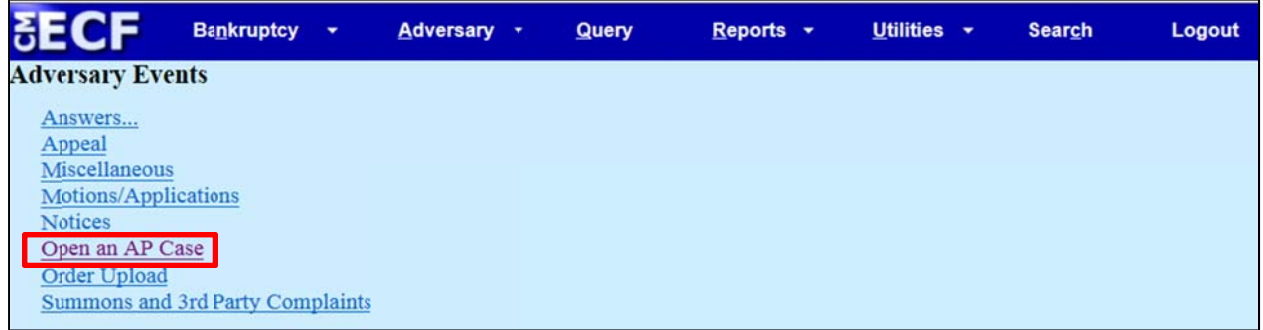

Indicate whether you will be filing a Complaint (hint: it's a minimum filing requirement). The default is Y(es). Click Next.

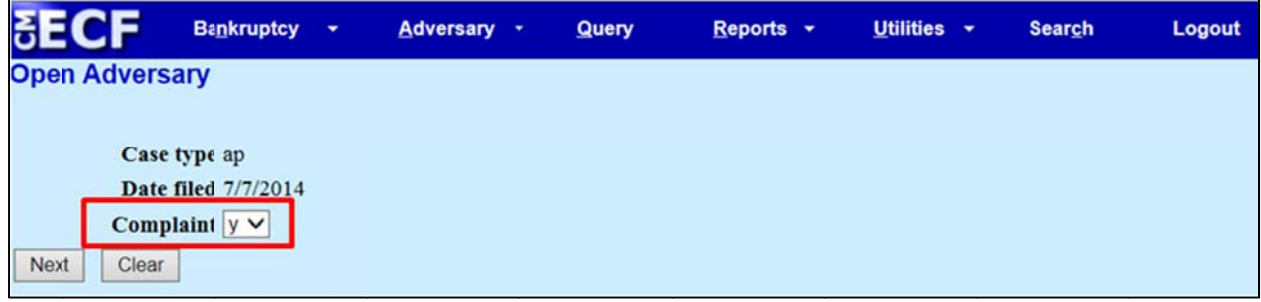

Enter the lead Bankruptcy case number. The Association type should remain Adversary. Click Next.

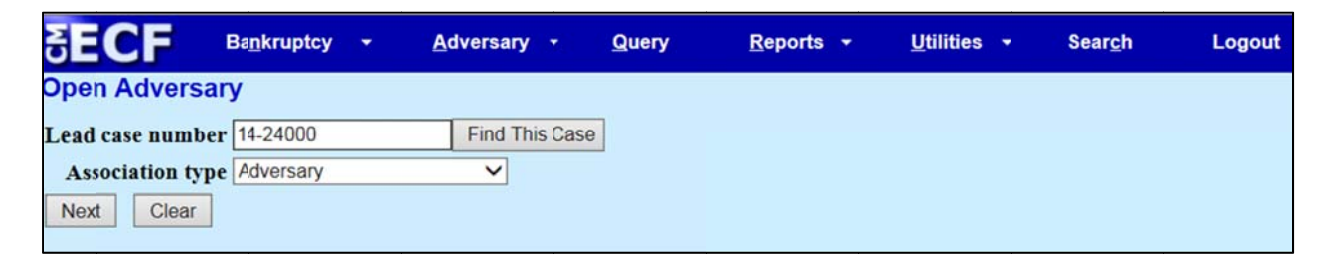

The next screen will list the debtor(s) and the Judge assigned to the main case. Click Next.

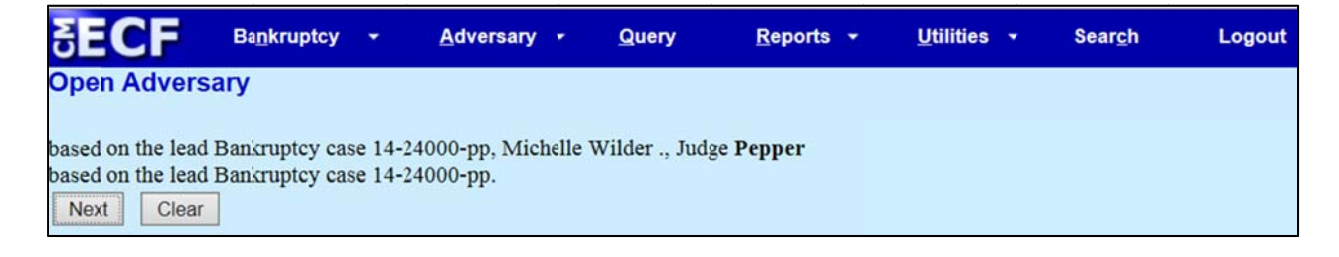

This screen serves as a reminder that as the attorney filing this case, you will automatically be associated as the attorney of record for plaintiff(s). Click Next.

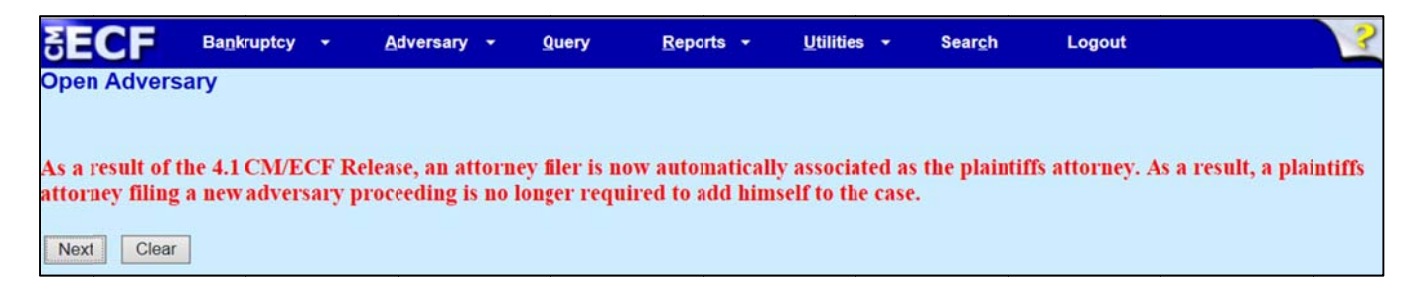

To add the plaintiff(s) to the case, you will search the CM/ECF database to see if that party already exists. If the plaintiff(s) is/are the **debtor(s)**, search by using the SSN (social security number) field. This will yield a more accurate search result. If the plaintiff(s) is/are **creditors**, please search by the **Last/Business name** field.

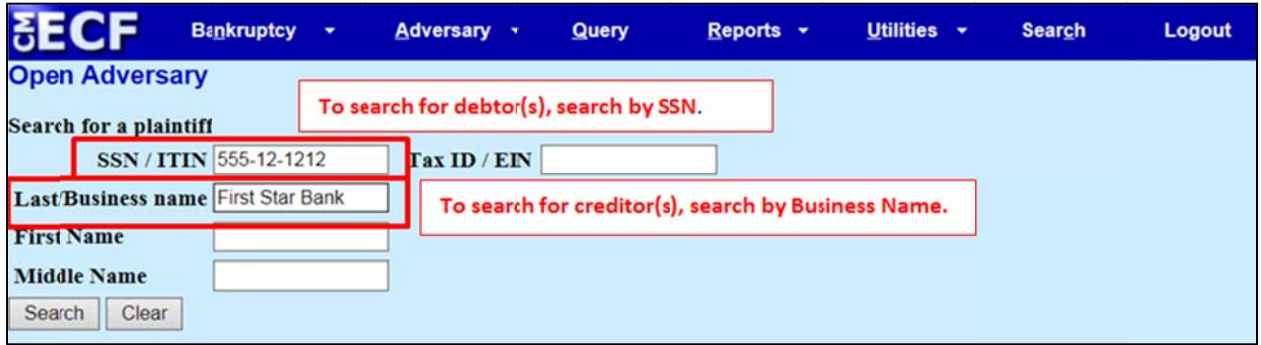

If your search yields results, **select the result with the <u>name</u> that exactly matches what appears on the documents you intend to file.** The address of the debtor(s) may be different in the search result if the debtor(s) filed a Notice of Change of Address since the time the main bankruptcy case was opened. CM/ECF will list the original address. You may change the address on the next screen. (Hint: Please review the docket to ensure the name(s) and address(s) for the debtor(s) match the caption of your complaint, and your data entry for this adversary proceeding). While a debtor's SSN or name will always yield a result, when searching for a creditor, you may need to **Create new party** if your search does not produce any search results.

High hlight the ap plicable nam me and click **Select Name e from List**.

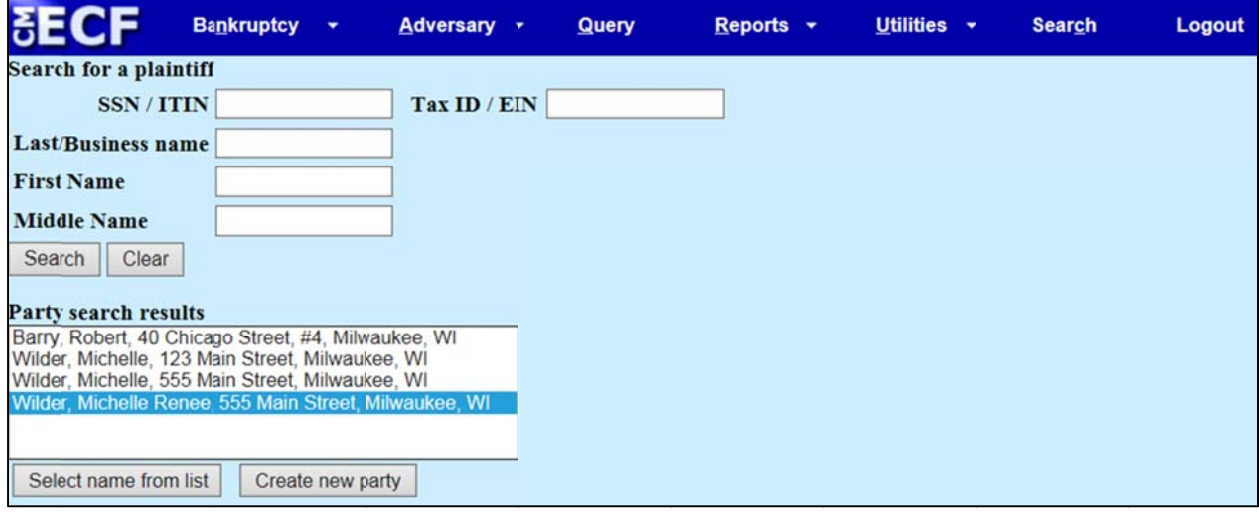

If you selected a name from the search result, update the address if needed. Also, select a Role in Bankruptcy Case from the drop down menu. Click Submit.

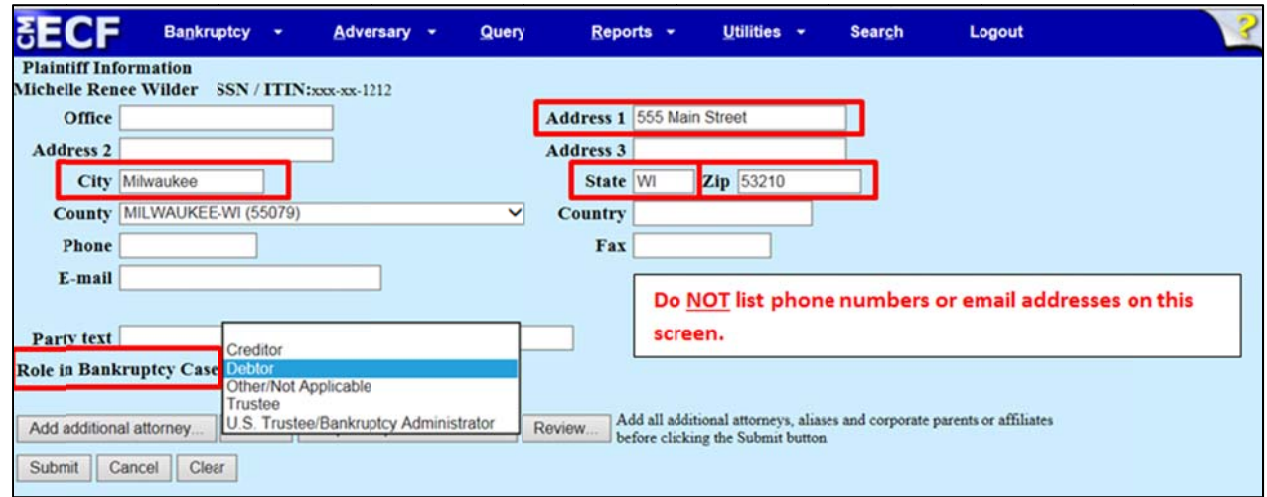

Search for your second plaintiff (and repeat the steps above). If not applicable, click **End Plaintiff Selection**.

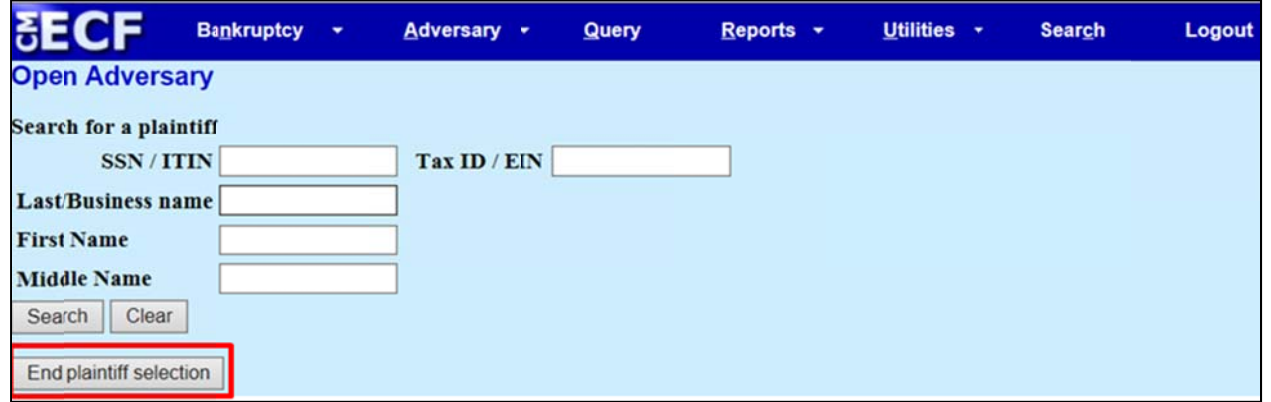

To add the defendant(s) to the case, you will search the CM/ECF database to see if that party already exists. If the plaintiff(s) is/are the **debtor(s)**, search by using the SSN (social security number) field. This will yield a more accurate search result. If the plaintiff(s) is/are creditor(s), please search by the Last/Business name field .

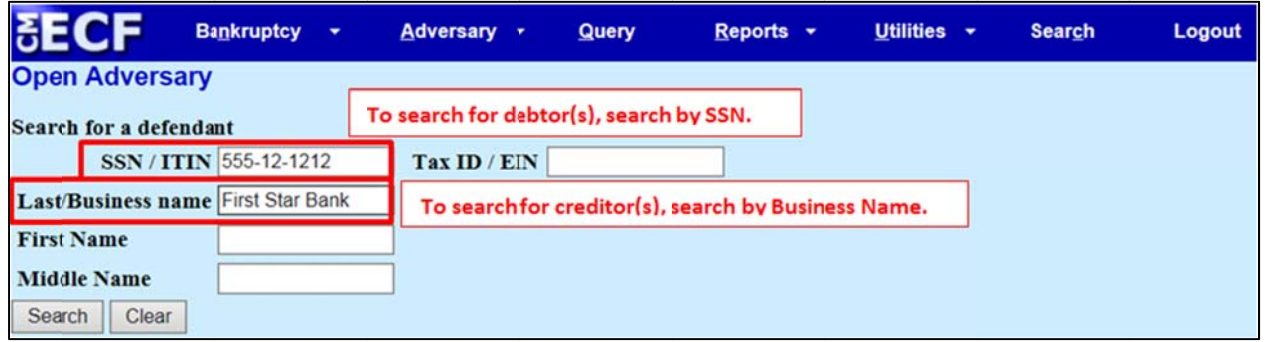

If your search yields results, **select the result with the <u>name</u> that exactly matches what appears on the documents you intend to file.** (Hint: please refer back to note on page 2).

If the search doesn't produce a search result, click Create New Party.

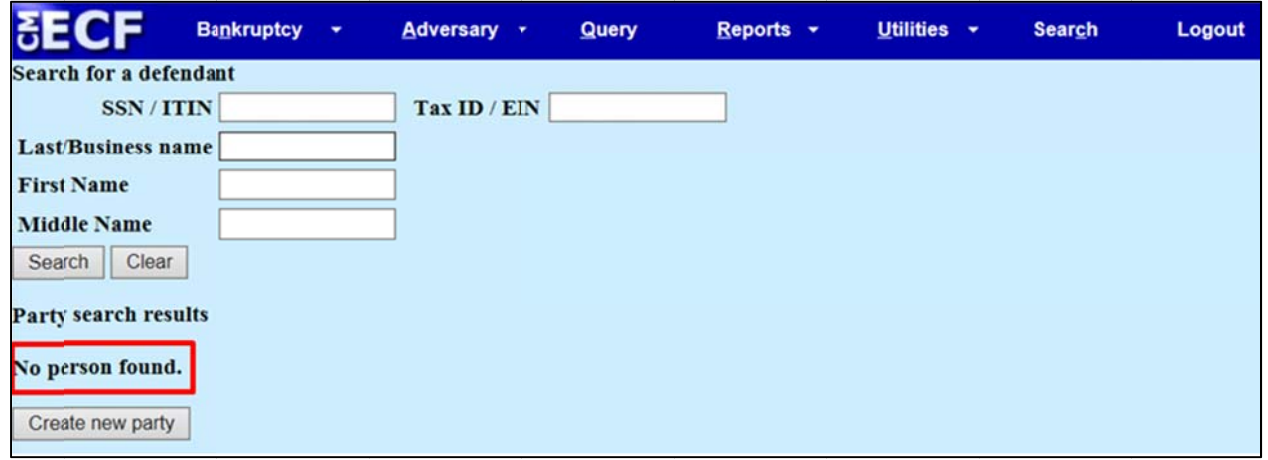

Enter the applicable information for the defendant. If you selected a name from the search result, update the applicable address information.

Select a Role in Bankruptcy Case from the drop down menu.

If this party is represented, click on Attorney to associate him/her to this defendant.

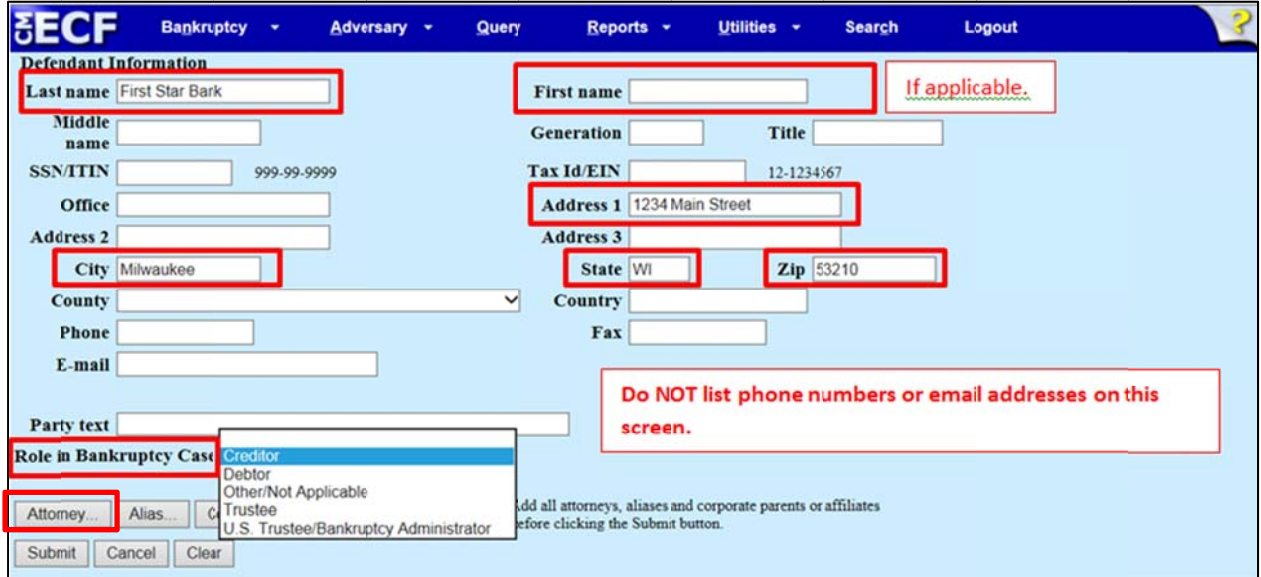

If applicable, search for the attorney by his/her last name. Click Next.

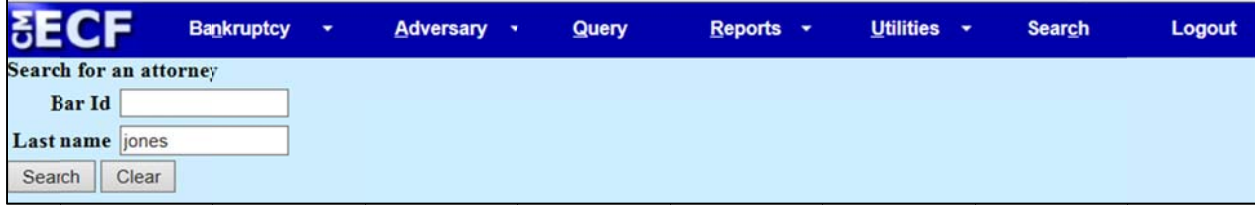

Highlight the correct attorney from the results list and click Select Name from List. (Hint: Most attorneys should only have one CM/ECF account and it would be rare to have to Create New Attorney).

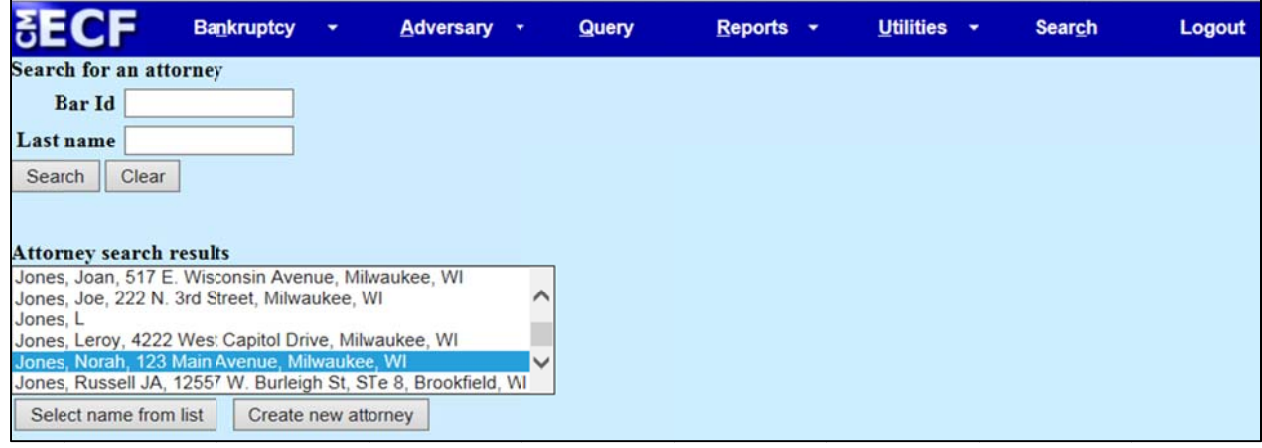

If you selected a name from the search result, the account information associated with the attorney will populate the applicable fields. NEVER CHANGE ATTORNEY INFORMATION HERE! (Attorney addresses/phone numbers/email addresses should be maintained by the account holder). Click Add Attorney.

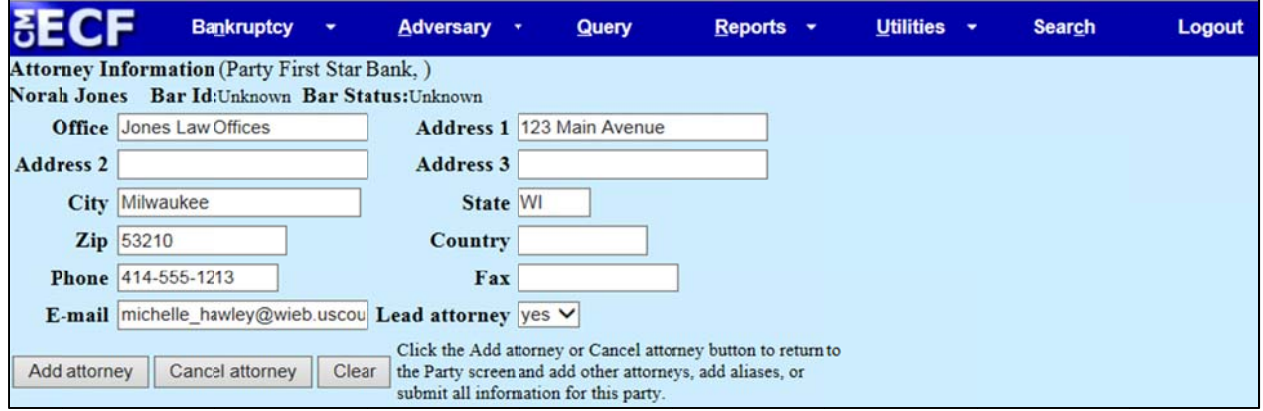

## You will return to the original party screen. Click Submit.

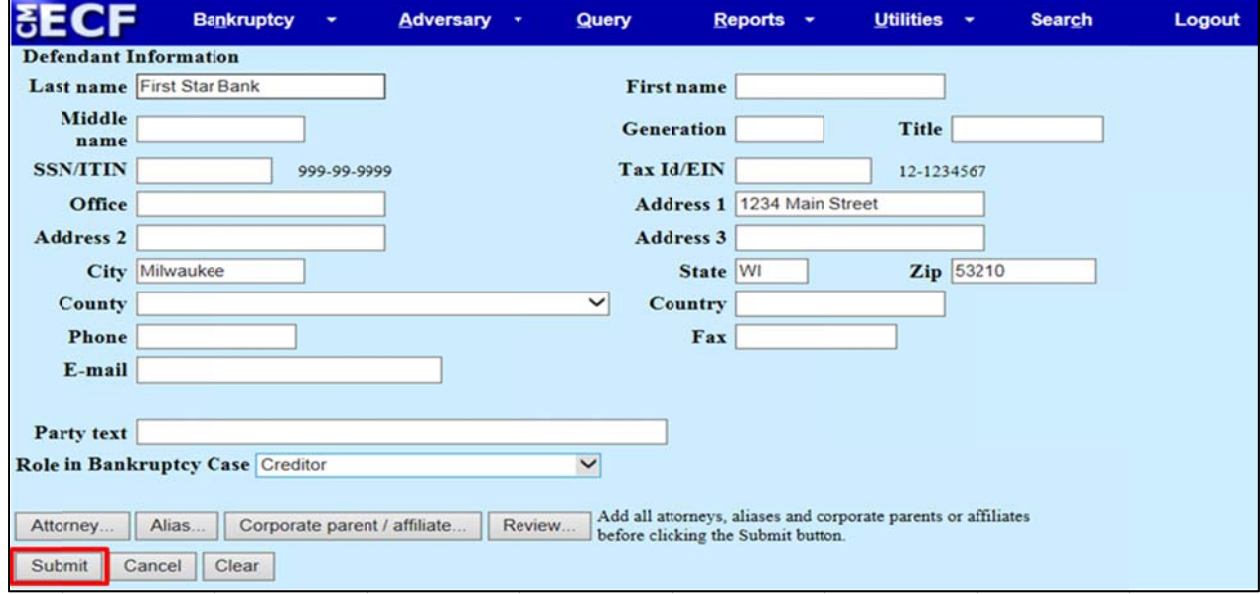

Search for your second defendant (and repeat the steps above). If not applicable, click End Defendant Selection.

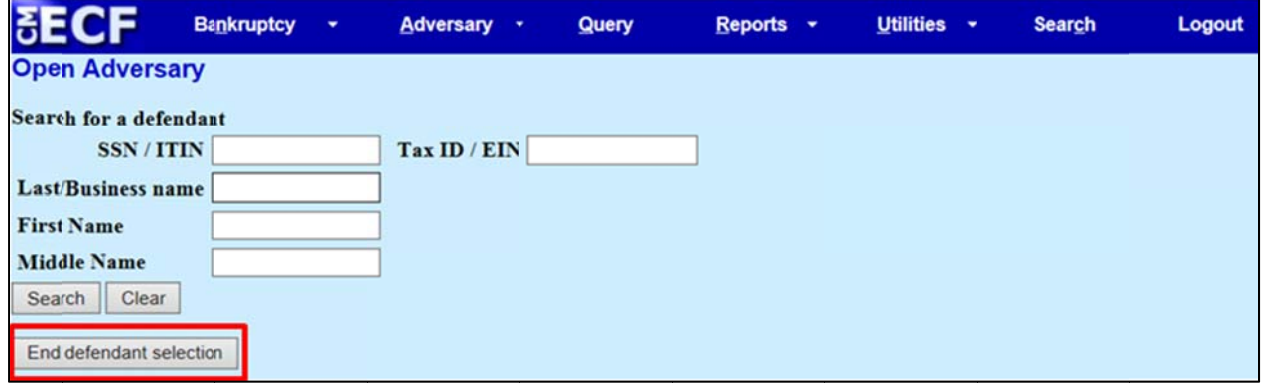

Complete the following fields:

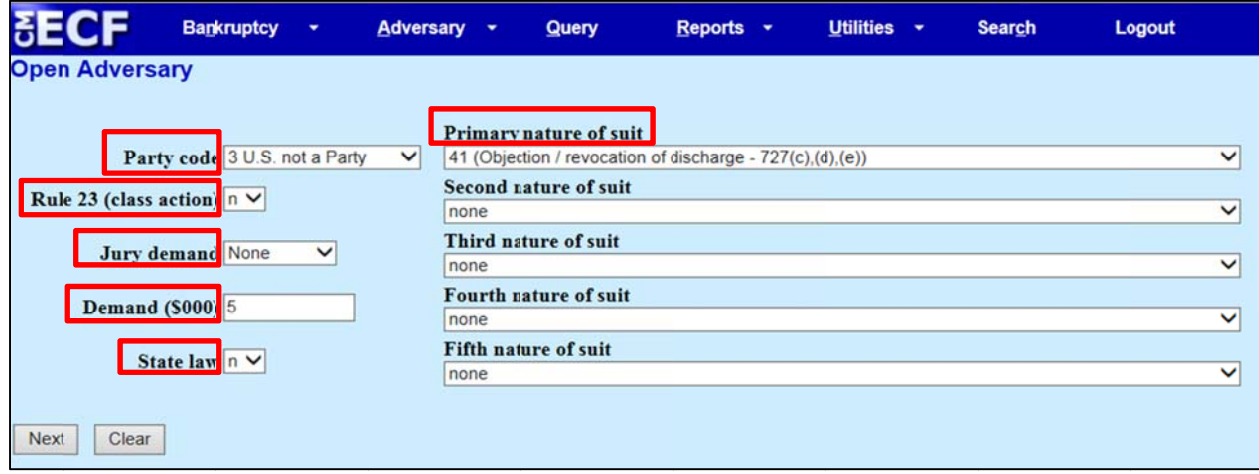

Hint: If you have more than one nature of suit, and one is Objection/Revocation of Discharge - 727 (c), (d), (e), please make sure to list this one first!

Hint: Although the Adversary Cover Sheet is not required, it's a document that addresses all of these fields. It's helpful to complete (and file) when someone else is opening the adversary proceeding for the attorney and the complaint doesn't specifically address/list the answers for the necessary fields. It's also helpful to the Clerk's office when we conduct quality assurance.

Browse and attach your PDF document(s). Click Next.

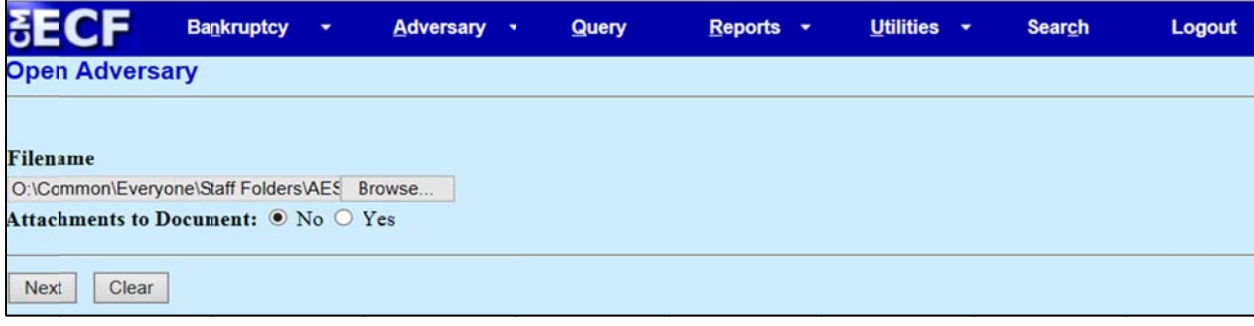

If you represent the **debtor(s)**, type in the word WAIVED in the receipt field. Generally, this fee is not waived or deferred. (Please check Miscellaneous Fee Schedule if you are uncertain whether a fee applies). Click **Next**.

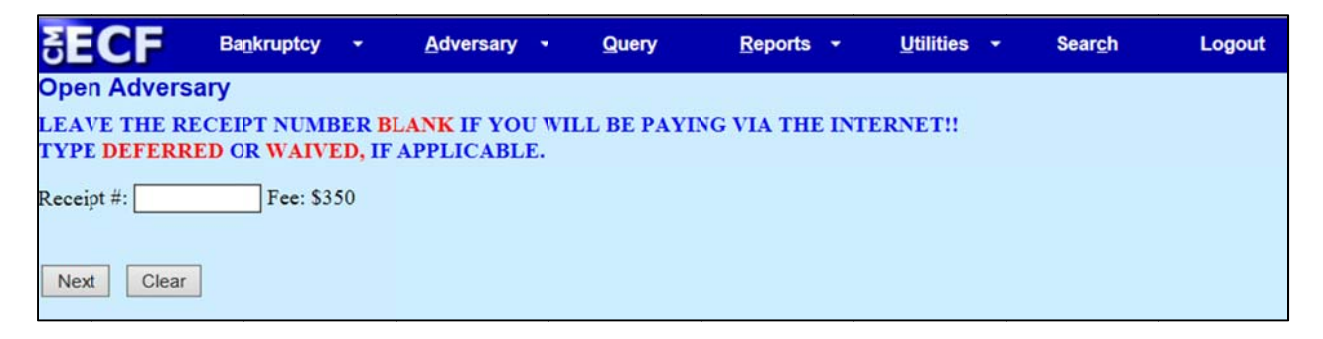

Review the pre-docket text. Click Next.

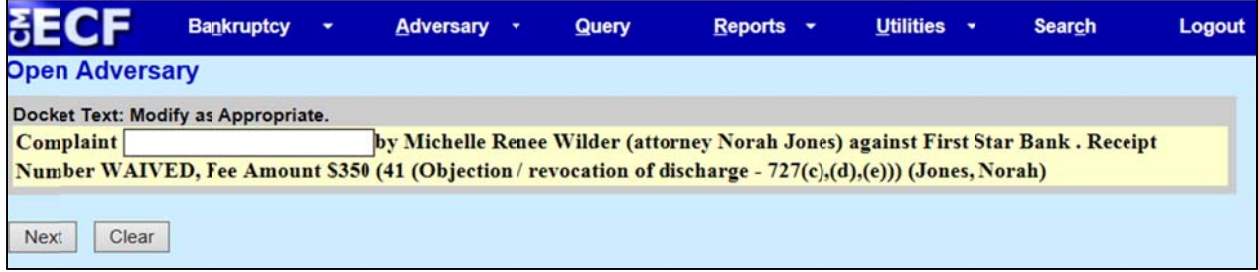

Review the final docket text. Click Next.

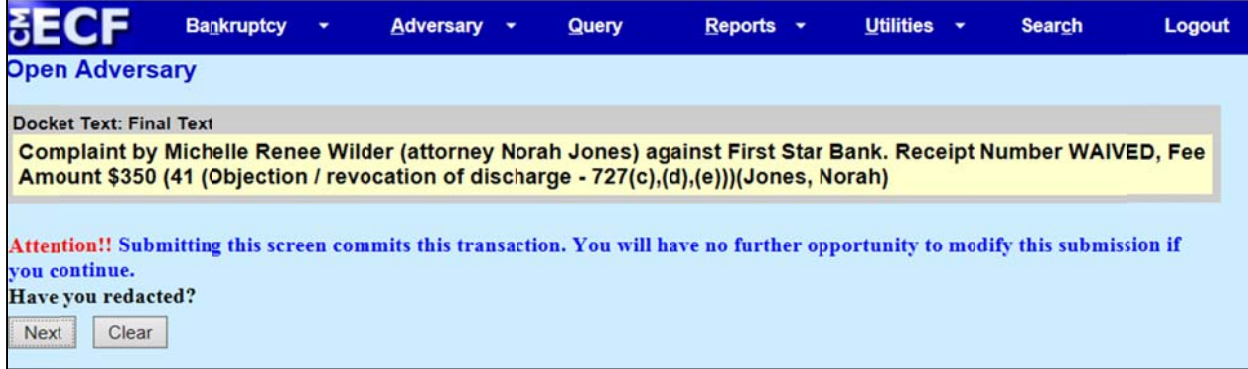

Review the Notice of Electronic Filing and pay for the adversary proceeding (if applicable).

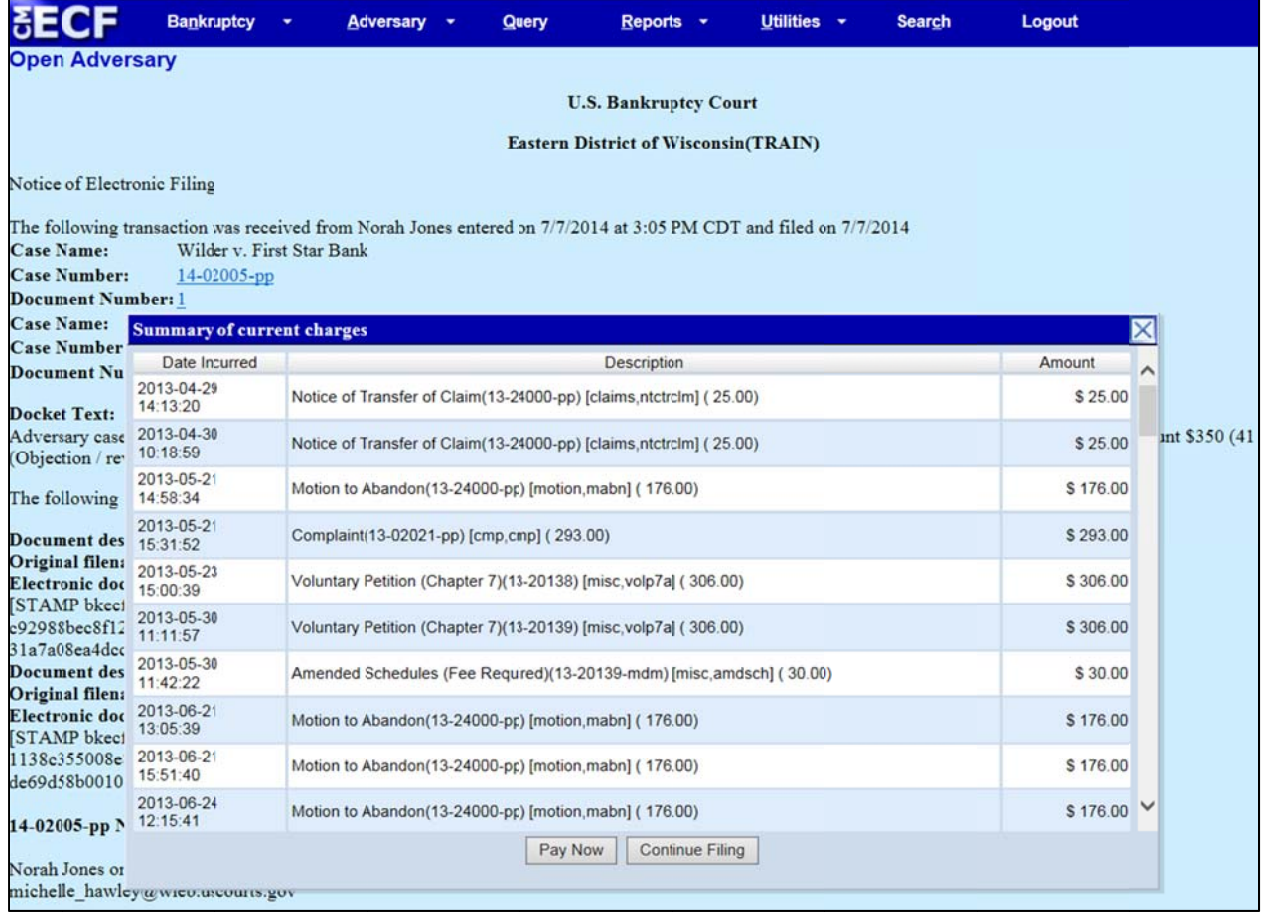

Upon the filing of the Complaint, the Court will issue an electronic Summons and docket it in the adversary proceeding. You will receive a copy of the Summons through the Notice of Electronic Filing you receive by email. This "Summons Issued" docket entry will include text to note the plaintiff's obligation to make service. To confirm service of the Summons and Complaint upon the defendant(s), file the Certificate of Service (back side/page 2 of the summons issued document). Go to the Adversary menu and select Summons and 3<sup>rd</sup> Party Complaints.

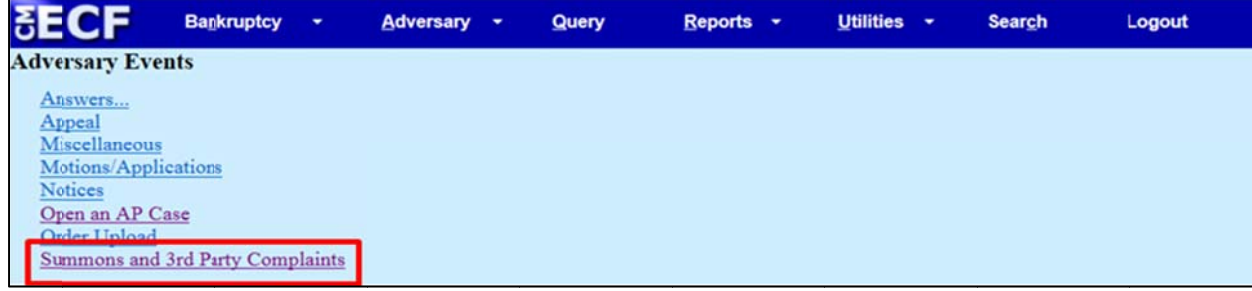

Then select **Summons Service Executed** from the available events.

![](_page_7_Picture_358.jpeg)

Browse and attach your document. Click Next.

![](_page_8_Picture_17.jpeg)

Highlight the names of the party(ies) served. (If you want to select more than one, hold your Ctrl key down and then click the desired parties). Click Next.

![](_page_8_Picture_18.jpeg)

Enter the date the defendant(s) were served. Click Next.

![](_page_8_Picture_19.jpeg)

![](_page_9_Picture_15.jpeg)

## Review the final docket text. Click Next.

![](_page_9_Picture_16.jpeg)

## Review the Notice of Electronic Filing.

![](_page_9_Picture_17.jpeg)